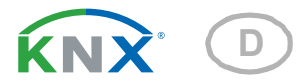

# KNX PS640+IP Spannungsversorgung

Artikelnummer 70145

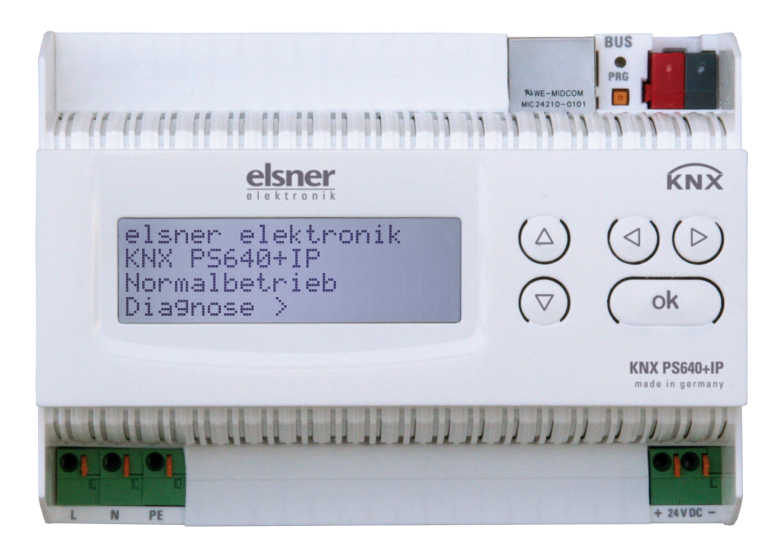

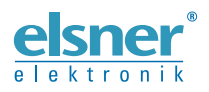

Installation und Einstellung

 $\ddot{\mathbf{1}}$ 

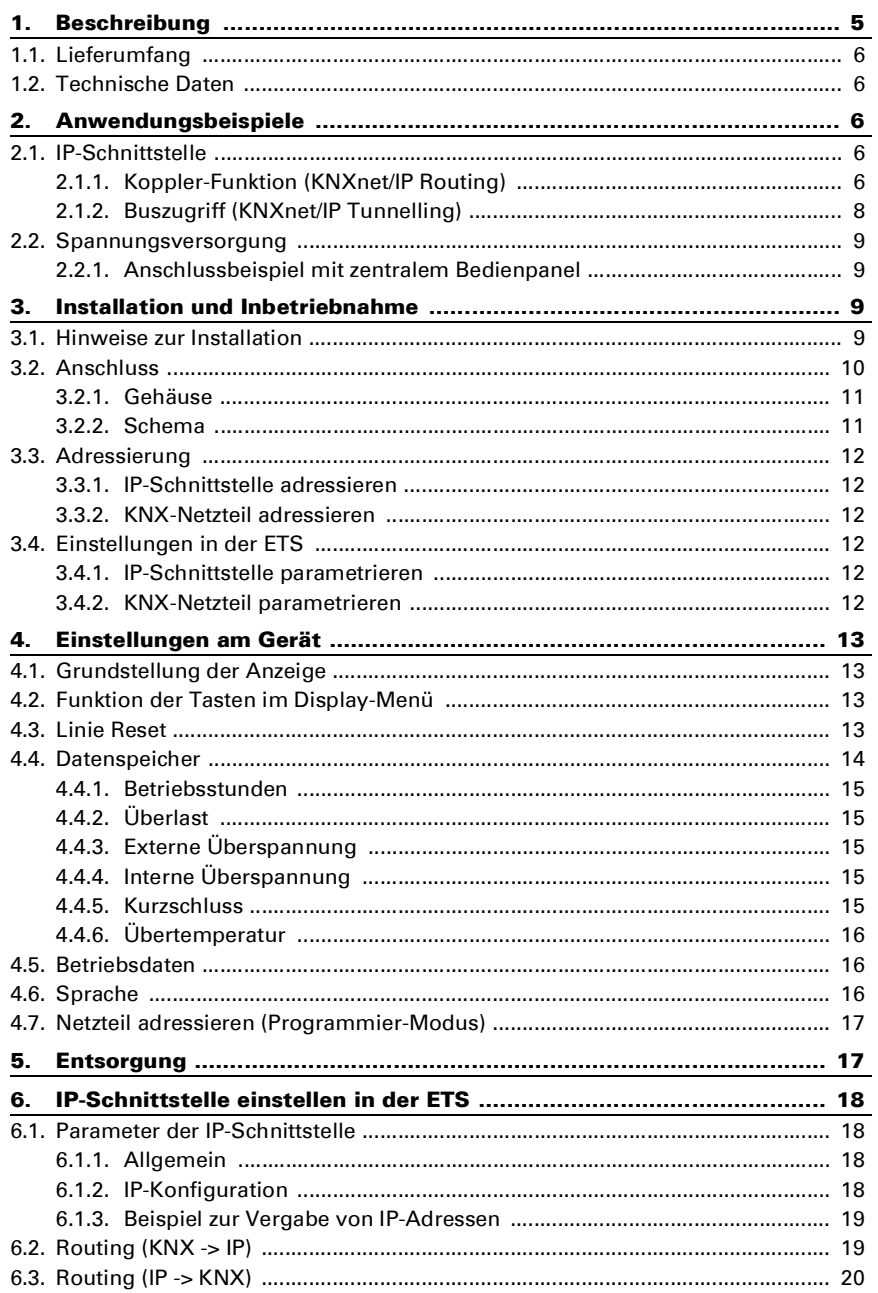

Elsner Elektronik GmbH • Sohlengrund 16 • 75395 Ostelsheim • Deutschland<br>Spannungsversorgung KNX PS640+IP • ab Softwareversion Display 3.3, IP-Chip 2.0, ETS-Programmversion 1.0<br>Stand: 19.08.2020 • Technische Änderungen vor

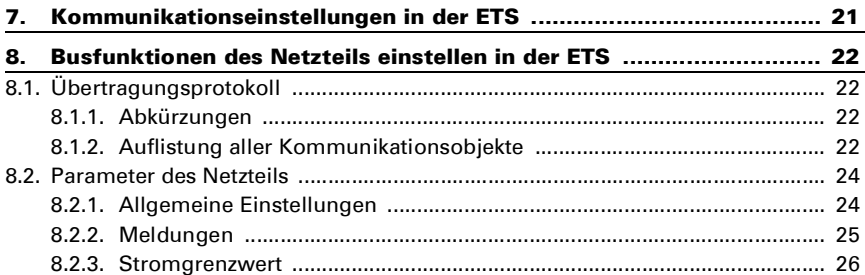

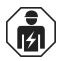

Installation, Prüfung, Inbetriebnahme und Fehlerbehebung des Geräts dürfen nur von einer Elektrofachkraft (lt. VDE 0100) durchgeführt werden.

Dieses Handbuch unterliegt Änderungen und wird an neuere Software-Versionen angepasst. Den Änderungsstand (Software-Version und Datum) finden Sie in der Fußzeile des Inhaltsverzeichnis.

Wenn Sie ein Gerät mit einer neueren Software-Version haben, schauen Sie bitte auf www.elsner-elektronik.de im Menübereich "Service", ob eine aktuellere Handbuch-Version verfügbar ist.

## Zeichenerklärungen für dieses Handbuch

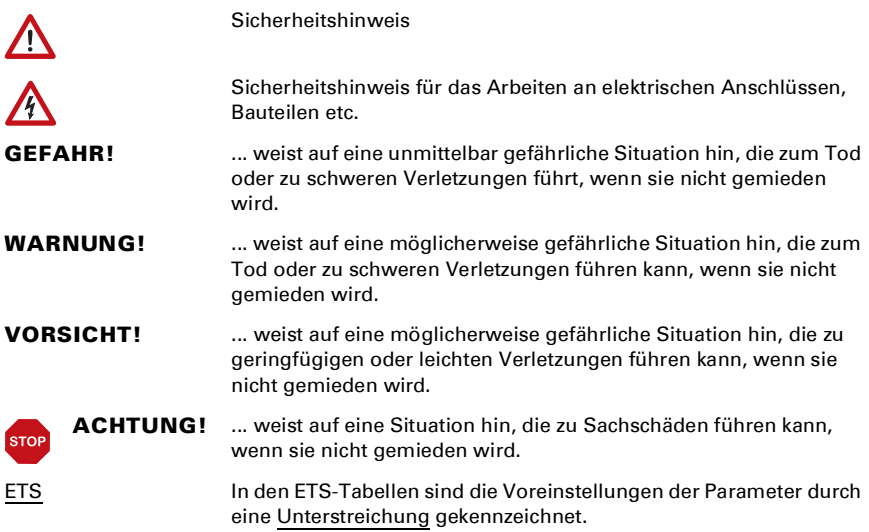

# <span id="page-6-0"></span>1. Beschreibung

Die Spannungsversorgung KNX PS640+IP vereint die zentralen Funktionen einer KNX-Buslinie:

- Netzteil mit Drossel und Bus-Kommunikation
- IP-Router und IP-Schnittstelle.

Das Gerät besitzt zwei KNX-Schnittstellen, eine für die "PLUS"-Busfunktionen des Netzteils und eine für den IP-Router. Die Funktionen werden getrennt am Bus angemeldet und in separaten Produktdateien parametriert (ETS).

Das **Netzteil** der KNX PS640+IP liefert 29 V Busspannung für das KNX-System und zusätzlich 24 V DC Versorgungsspannung für 24 V-Geräte. Besondere Betriebszustände wie Kurzschluss, Überspannung, Überlast oder Übertemperatur werden protokolliert und können am Display abgelesen werden. Auch die momentane Stromabnahme wird angezeigt. Über das Tastenfeld ist ein Reset der angeschlossenen Bus-Teilnehmer möglich.

Zusätzlich können alle Funktionen auch über den Bus realisiert werden, z. B. die Übertragung von Störmeldungen und Betriebsdaten und ein Zeit-/Dauer-Reset. Fehlermeldungen werden von der KNX PS640+IP gespeichert.

Der IP-Router in der KNX PS640+IP ermöglicht die Weiterleitung von Telegrammen an andere Linien über das LAN (IP) als schnellen Backbone (Routing). Die KNX PS640+IP übernimmt damit auch die Funktion eines KNX-Linienkopplers.

Parallel dazu kann die KNX PS640+IP als Schnittstelle zum Buszugriff über IP verwendet werden. Das KNX-System kann so von jedem PC im LAN aus konfiguriert und überwacht werden (Tunnelling). Auch ein Zugriff per Smartphone-KNX-App ist möglich.

Das Gerät arbeitet nach der KNXnet/IP-Spezifikation unter Verwendung von Core, Device Management, Tunnelling und Routing. Der Router in der KNX PS640+IP besitzt eine Filtertabelle und kann bis zu 150 Telegramme zwischenspeichern.

#### Funktionen:

- Liefert 29 V KNX-Busspannung (gedrosselt), Ausgangsstrom max. 640 mA, kurzschlussfest
- Liefert 24 V DC (ungedrosselt), Ausgangsstrom max. 150 mA
- **Reset** einer Linie am Gerät möglich
- Protokollierung von Betriebsstunden, Überlast, externer Überspannung, interner Überspannung, Kurzschluss und Übertemperatur
- Anzeige der Betriebsdaten Busspannung, Busstrom und Temperatur am Gerät
- Display-Sprache einstellbar (Deutsch, Englisch, Französisch, Italienisch, Spanisch, Holländisch)
- Busanschluss für Datenübertragung (z. B. Störmeldungen, Betriebsdaten)
- Reset- und Diagnosemöglichkeiten über den Bus
- Routing: Übertragung der KNX-Daten über LAN (schneller Backbone)
- **Linienkoppler-Funktion über LAN**
- Tunnelling: Konfiguration und Überwachung des KNX-Systems von jedem PC im LAN aus, Zugriff per Smartphone (KNX-App)

Die Konfiguration erfolgt mit der KNX-Software ETS. Die Produktdatei steht auf der Homepage von Elsner Elektronik unter www.elsner-elektronik.de im Menübereich "Service" zum Download bereit.

# <span id="page-7-0"></span>1.1. Lieferumfang

• Spannungsversorgung

# <span id="page-7-1"></span>1.2. Technische Daten

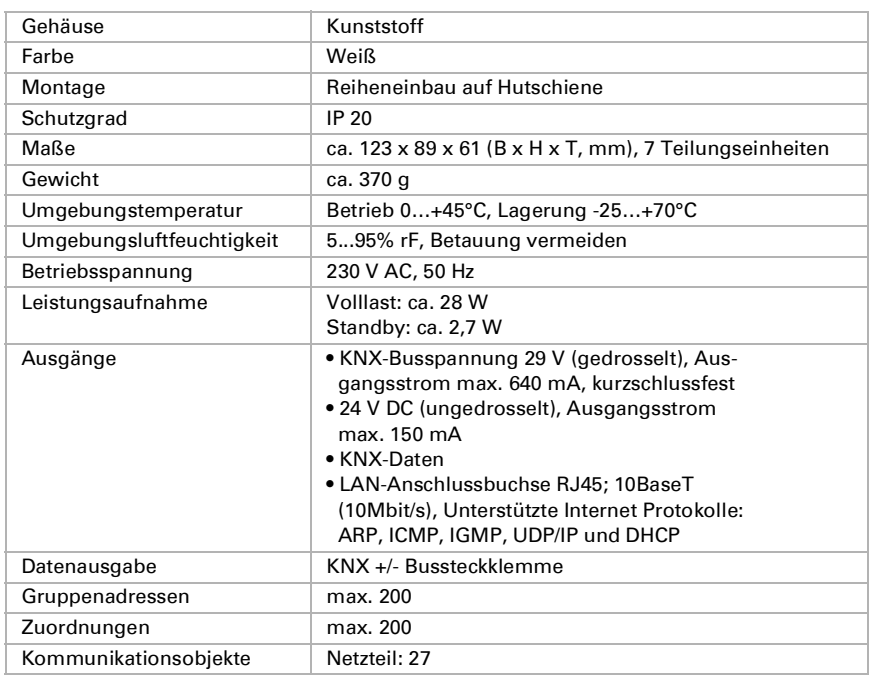

Das Produkt ist konform mit den Bestimmungen der EU-Richtlinien.

# <span id="page-7-2"></span>2. Anwendungsbeispiele

# <span id="page-7-3"></span>2.1. IP-Schnittstelle

## <span id="page-7-4"></span>2.1.1. Koppler-Funktion (KNXnet/IP Routing)

Die Spannungsversorgung KNX PS640+IP kann als Linien- bzw. Bereichskoppler arbeiten. In beiden Fällen wird das LAN (IP) als Backbone verwendet.

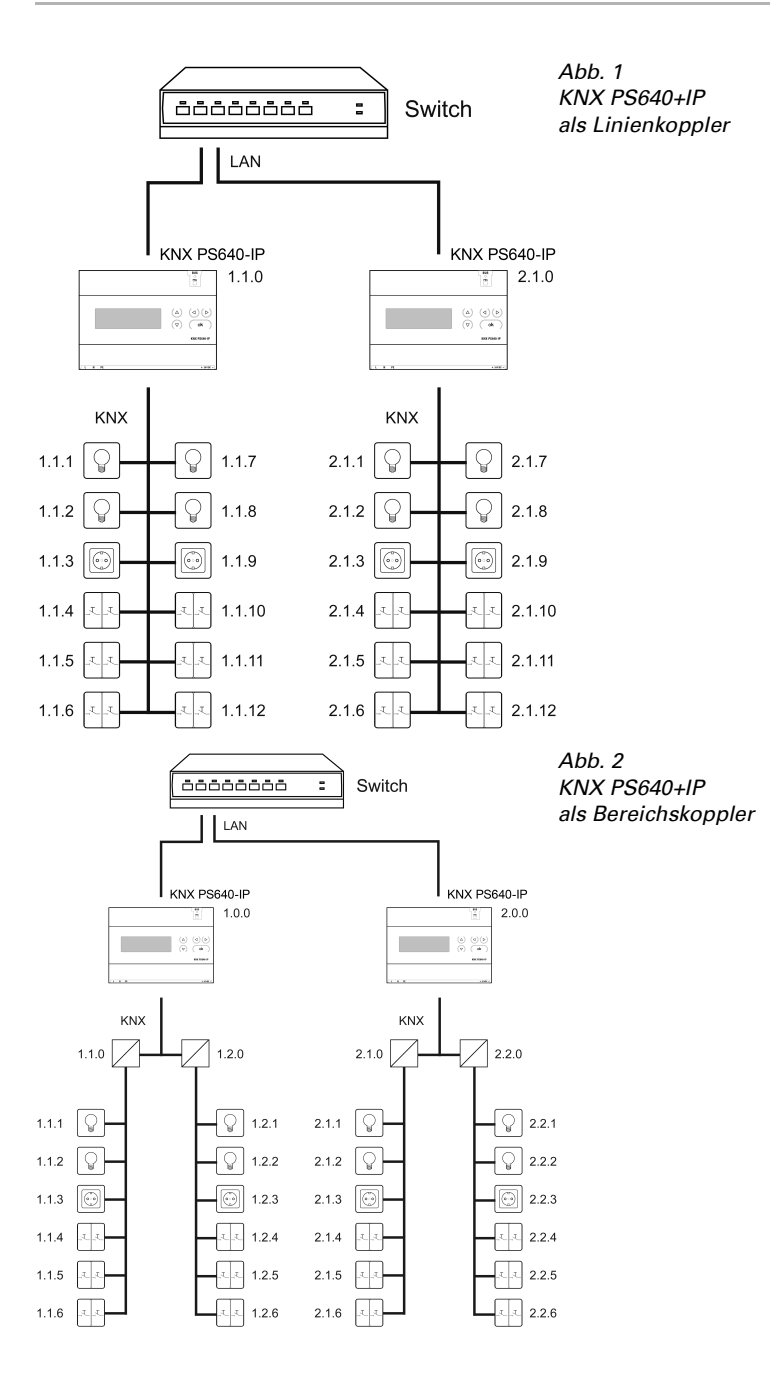

Spannungsversorgung KNX PS640+IP Stand: 19.08.2020 • Technische Änderungen und Irrtümer vorbehalten.

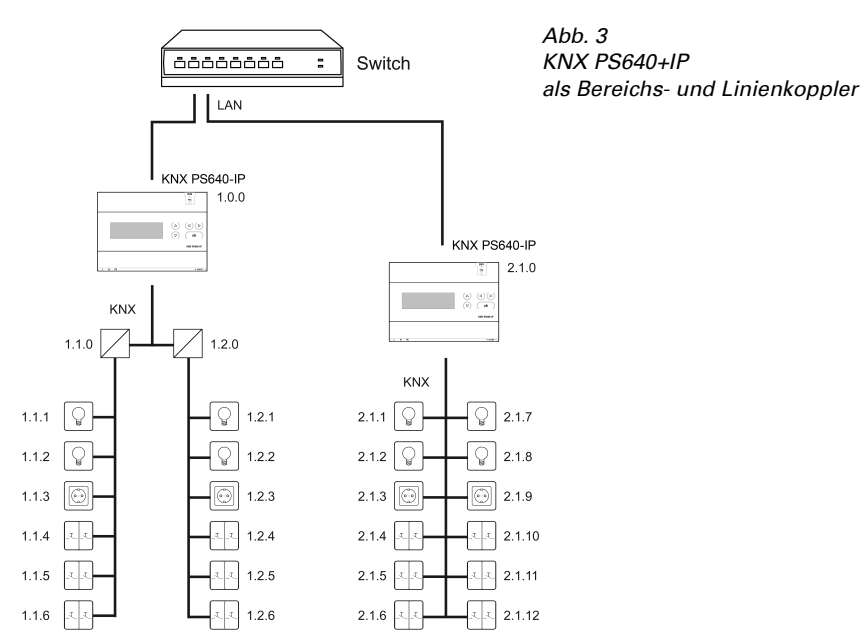

Die Vergabe der physikalischen Adresse der KNX PS640+IP entscheidet, ob das Gerät als Linien- oder als Bereichskoppler arbeitet. Entspricht die physikalische Adresse der Form x.y.0 (x, y: 1..15), funktioniert das Gerät als Linienkoppler. Hat die physikalische Adresse die Form x.0.0 (x: 1..15), handelt es sich um einen Bereichskoppler.

Achtung: Wird die KNX PS640+IP als Bereichskoppler (x.0.0) genutzt, darf sich kein KNX IP Router topologisch unterhalb befinden. Hat z.B. eine KNX PS640+IP die physikalische Adresse 1.0.0, so darf es keinen KNX IP Router mit der Adresse 1.1.0 geben.

Wird die KNX PS640+IP als Linienkoppler (x.y.0) genutzt, darf sich kein KNX IP Router topologisch darüber befinden. Hat z.B. eine KNX PS640+IP die physikalische Adresse 1.1.0, so darf es keinen KNX IP Router mit der Adresse 1.0.0 geben.

Die KNX PS640+IP besitzt eine Filtertabelle und trägt so zur Verringerung der Buslast bei. Die Filtertabelle wird von der ETS automatisch erzeugt.

Aufgrund des Geschwindigkeitsunterschiedes zwischen Ethernet (10 Mbit/s) und KNX (9,6 kbit/s) können auf IP wesentlich mehr Telegramme übertragen werden. Folgen mehrere Telegramme für die gleiche Linie kurz aufeinander, müssen diese im Router zwischengespeichert werden, um Telegrammverluste zu vermeiden. Hierzu besitzt die KNX PS640+IP Speicherplatz für 150 Telegramme (von IP nach KNX).

## <span id="page-9-0"></span>2.1.2. Buszugriff (KNXnet/IP Tunnelling)

Die Spannungsversorgung KNX PS640+IP kann als Schnittstelle zum KNX genutzt werden. Es kann von jedem Punkt im LAN auf den KNX-Bus zugegriffen werden. Dazu muss in der ETS eine zweite physikalische Adresse vergeben werden. Beachten Sie das Kapitel "ETS Connection Manager".

## <span id="page-10-0"></span>2.2. Spannungsversorgung

## <span id="page-10-1"></span>2.2.1. Anschlussbeispiel mit zentralem Bedienpanel

Abb. 4

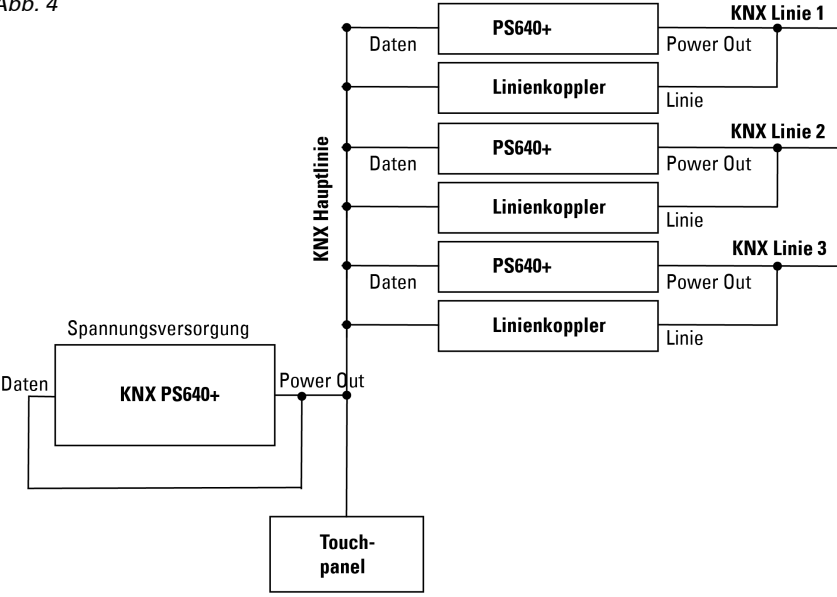

# <span id="page-10-2"></span>3. Installation und Inbetriebnahme

## <span id="page-10-3"></span>3.1. Hinweise zur Installation

Installation, Prüfung, Inbetriebnahme und Fehlerbehebung des Geräts dürfen nur von einer Elektrofachkraft (lt. VDE 0100) durchgeführt werden.

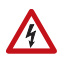

ſЙ

## VORSICHT!

### Elektrische Spannung!

Im Innern des Geräts befinden sich ungeschützte spannungsführende Bauteile.

- Die VDE-Bestimmungen beachten.
- Alle zu montierenden Leitungen spannungslos schalten und

Sicherheitsvorkehrungen gegen unbeabsichtigtes Einschalten treffen.

- Das Gerät bei Beschädigung nicht in Betrieb nehmen.
- Das Gerät bzw. die Anlage außer Betrieb nehmen und gegen unbeabsichtigten Betrieb sichern, wenn anzunehmen ist, dass ein gefahrloser Betrieb nicht mehr gewährleistet ist.

Das Gerät ist ausschließlich für die bestimmungsgemäße, in dieser Anleitung beschriebenen Verwendung bestimmt. Bei jeder unsachgemäßen Änderung oder Nichtbeachten der Bedienungsanleitung erlischt jeglicher Gewährleistungs- oder Garantieanspruch.

Nach dem Auspacken ist das Gerät unverzüglich auf eventuelle mechanische Beschädigungen zu untersuchen. Wenn ein Transportschaden vorliegt, ist unverzüglich der Lieferant davon in Kenntnis zu setzen.

Das Gerät darf nur als ortsfeste Installation betrieben werden, das heißt nur in montiertem Zustand und nach Abschluss aller Installations- und Inbetriebnahmearbeiten und nur im dafür vorgesehenen Umfeld.

Für Änderungen der Normen und Standards nach Erscheinen der Bedienungsanleitung ist Elsner Elektronik nicht haftbar.

# <span id="page-11-0"></span>3.2. Anschluss

Achten Sie auf korrekten Anschluss. Ein Falschanschluss kann zur Zerstörung der Spannungsversorgung oder mit ihr verbundener elektronischer Geräte führen.

Nach dem Anlegen der Hilfsspannung befindet sich das Gerät ca. 5 Sekunden lang in der Initialisierungsphase. In dieser Zeit kann keine Information über den Bus empfangen werden.

## <span id="page-12-0"></span>3.2.1. Gehäuse

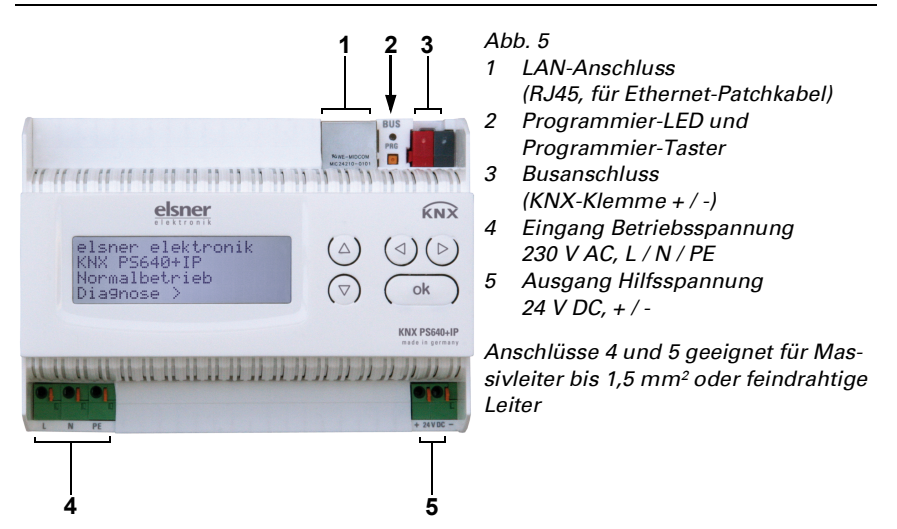

### <span id="page-12-1"></span>3.2.2. Schema

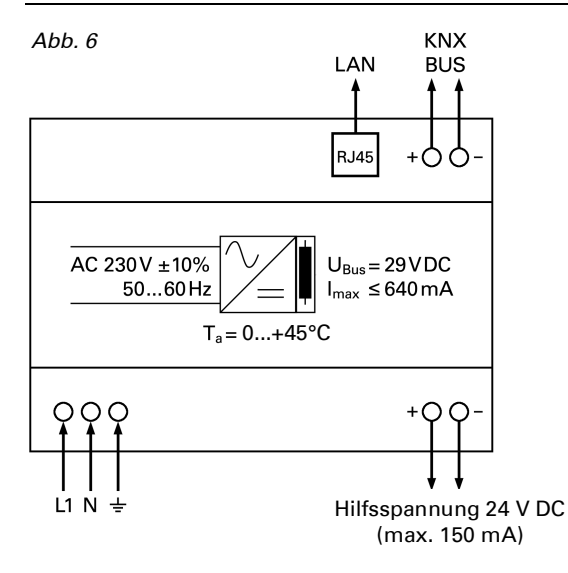

# 4. KNX-Kommunikation von IP-Schnittstelle und Netzteil

Das Gerät besitzt zwei KNX-Schnittstellen, eine für die "PLUS"-Busfunktionen des Netzteils und eine für den IP-Router. Die Funktionen werden getrennt am Bus angemeldet und in separaten Produktdateien parametriert (ETS).

# <span id="page-13-0"></span>4.1. Adressierung

IP-Schnittstelle und KNX-Netzteil werden getrennt am Bus adressiert.

## <span id="page-13-1"></span>4.1.1. IP-Schnittstelle adressieren

Die IP-Schnittstelle hat bei Auslieferung die Bus-Adresse 15.15.0. Eine andere Adresse kann in der ETS (Produktdatei IP-Schnittstelle) durch Überschreiben der Adresse 15.15.0 programmiert werden oder über den Programmier-Taster am Gerät eingelernt werden.

## <span id="page-13-2"></span>4.1.2. KNX-Netzteil adressieren

Das Netzteil hat bei Auslieferung die Bus-Adresse 15.15.250. Eine andere Adresse kann in der ETS (Produktdatei Netzteil) durch Überschreiben der Adresse 15.15.250 programmiert werden oder mithilfe des Menüs "Prog.-Modus" am Gerät vergeben werden (siehe Kapitel Netzteil adressieren (Programmier-Modus).

# <span id="page-13-3"></span>4.2. Einstellungen in der ETS

Für die Einstellung von IP-Schnittstelle und KNX-Funktionen des Netzteils werden unterschiedliche Produktdateien verwendet.

## <span id="page-13-4"></span>4.2.1. IP-Schnittstelle parametrieren

Verwenden Sie die Produktdatei der Spannungsversorgung KNX PS640-IP, Artikelnummer 70142.

Beschreibung der Parameter siehe Handbuch, Kapitel IP-Schnittstelle einstellen in der ETS.

## <span id="page-13-5"></span>4.2.2. KNX-Netzteil parametrieren

Verwenden Sie die Produktdatei der Spannungsversorgung KNX PS640+(USB), Artikelnummer 70141, 70144.

Beschreibung der Parameter siehe Handbuch, Kapitel Busfunktionen des Netzteils einstellen in der ETS.

# <span id="page-14-0"></span>5. Einstellungen am Gerät

# <span id="page-14-1"></span>5.1. Grundstellung der Anzeige

```
elsner elektronik
KNX PS640+IP
Normalbetrieb
Diagnose >
```
Am Display der Spannungsversorgung KNX PS640+IP können abgelesen bzw. eingestellt werden:

- Reset einer Linie
- Abruf des Datenspeichers mit Betriebsstunden, Überlast, externer Überspannung, interner Überspannung, Kurzschluss und Übertemperatur
- Abruf der Betriebsdaten Busspannung, Busstrom und Temperatur
- Sprache der Anzeige
- Aktivieren des Programmier-Modus für die Adressierung des Netzteils am KNX-Bus

Die Anzeige wird nach 60 Sekunden gedimmt, wenn in diesem Zeitraum keine Taste betätigt wurde.

Zudem wird die Hintergrundbeleuchtung des Displays wird automatisch abgeschaltet, wenn die Temperatur im Gehäuse 50°C übersteigt. So wird eine thermische Überlastung des Boards vermieden.

# <span id="page-14-2"></span>5.2. Funktion der Tasten im Display-Menü

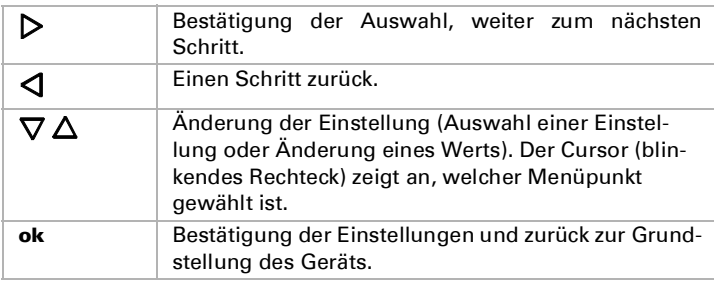

# <span id="page-14-3"></span>5.3. Linie Reset

elsner elektronik KNX PS640+IP Normalbetrieb Diagnose >

Drücken Sie in der Grundstellung einmal die Taste um in den Bereich "Diagnose" zu gelangen.

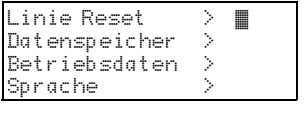

Reset: Ja ™ Nein 30 Sekunden Reset nicht aktiv!

Drücken Sie nochmals die Taste  $\triangleright$  um in den Bereich "Linie Reset" zu gelangen.

Bewegen Sie den Cursor (blinkendes Rechteck am rechten Rand) mit den Tasten  $\nabla$  oder  $\Delta$  zur gewünschten Einstellung und bestätigen Sie mit der Taste ok.

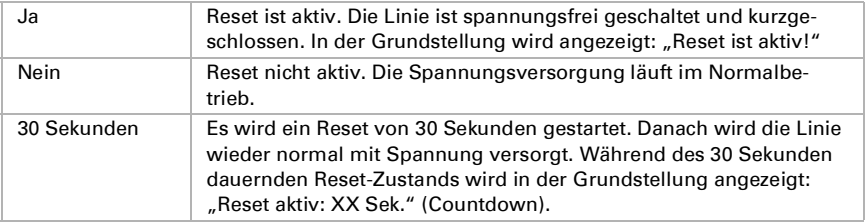

Mit der Taste  $\triangleleft$  gelangen Sie eine Menüebene zurück.

# <span id="page-15-0"></span>5.4. Datenspeicher

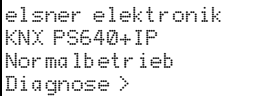

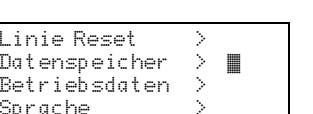

Drücken Sie in der Grundstellung einmal die  $T$ aste  $\mathsf{D}$ 

Bewegen Sie den Cursor (blinkendes Rechteck am rechten Rand) mit den Tasten  $\nabla$  und  $\Delta$  zum Menüpunkt "Datenspeicher" und drücken Sie die Tas- $_{\rm th}$   $\triangleright$ 

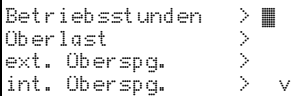

Kurzschluss ><br>Abertemperatur > Übertemperatur >

Bewegen Sie den Cursor mit den Tasten Auf und Ab zum gewünschten Menüpunkt und drücken Sie die Taste  $\triangleright$ .

### <span id="page-16-0"></span>5.4.1. Betriebsstunden

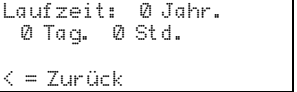

Angezeigt werden die Betriebsstunden der Spannungsversorgung in Jahren, Tagen und Stunden.

Mit der Taste  $\triangleleft$  gelangen Sie eine Menüebene zurück.

## <span id="page-16-1"></span>5.4.2. Überlast

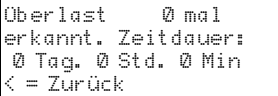

Angezeigt werden die Anzahl der Überlast-Fälle und die Gesamtdauer in Tagen, Stunden und Minuten.

Mit der Taste  $\triangleleft$  gelangen Sie eine Menüebene zurück.

# <span id="page-16-2"></span>5.4.3. Externe Überspannung

Externe Überspannung<br>wurde – Ømal wurde erkannt.  $\leq$  = Zurück

Angezeigt wird die Anzahl der Fälle von externer Überspannung.

Mit der Taste  $\triangleleft$  gelangen Sie eine Menüebene zurück.

## <span id="page-16-3"></span>5.4.4. Interne Überspannung

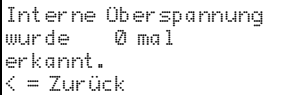

Angezeigt wird die Anzahl der Fälle von interner Überspannung.

Mit der Taste  $\triangleleft$  gelangen Sie eine Menüebene zurück.

## <span id="page-16-4"></span>5.4.5. Kurzschluss

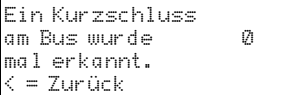

Angezeigt wird die Anzahl der Kurzschluss-Fälle am Bus.

Mit der Taste  $\triangleleft$  gelangen Sie eine Menüebene zurück.

## <span id="page-17-0"></span>5.4.6. Übertemperatur

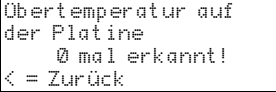

Angezeigt wird die Anzahl der Fälle von Übertemperatur auf der Platine des Geräts.

Mit der Taste  $\triangleleft$  gelangen Sie eine Menüebene zurück.

# <span id="page-17-1"></span>5.5. Betriebsdaten

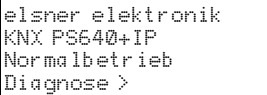

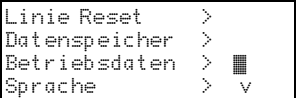

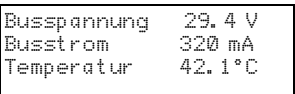

Drücken Sie in der Grundstellung einmal die Taste  $\mathsf{D}$ .

Bewegen Sie den Cursor (blinkendes Rechteck am rechten Rand) mit den Tasten  $\nabla$  und  $\Delta$  zum Menüpunkt "Betriebsdaten" und drücken Sie die Taste  $\mathsf{D}$ 

Angezeigt werden die aktuellen Werte von

- Busspannung
- Busstrom
- Temperatur auf der Platine des Geräts.

Mit der Taste  $\triangleleft$  gelangen Sie eine Menüebene zurück.

## <span id="page-17-2"></span>5.6. Sprache

elsner elektronik KNX PS640+IP Normalbetrieb Diagnose >

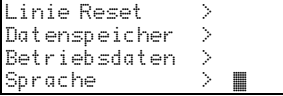

Drücken Sie in der Grundstellung einmal die Taste  $\mathsf{P}$ 

Bewegen Sie den Cursor (blinkendes Rechteck am rechten Rand) mit den Tasten  $\nabla$  und  $\Delta$  zum Menüpunkt "Sprache" und drücken Sie die Taste  $\mathsf{P}_{\cdot}$ 

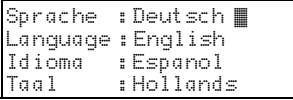

Bewegen Sie den Cursor mit den Tasten  $\nabla$  und  $\Delta$  zur gewünschten Sprache und drücken Sie die Taste ok. Die Anzeige springt automatisch zum vorherigen Auswahlmenü in der gewählten Sprache.

Mit der Taste  $\triangleleft$  gelangen Sie eine Menüebene zurück in die Grundstellung.

# <span id="page-18-0"></span>5.7. Netzteil adressieren (Programmier-Modus)

Um die physikalische Adresse des Netzteils am KNX-Bus einzurichten, wird hier der Programmier-Modus aktiviert.

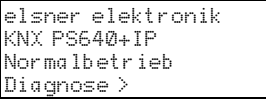

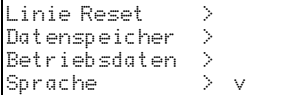

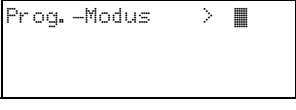

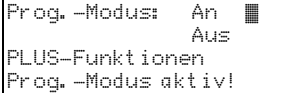

Drücken Sie in der Grundstellung einmal die  $T$ aste  $\mathsf{D}$ 

Bewegen Sie den Cursor (blinkendes Rechteck am rechten Rand) mit den Tasten  $\nabla$  und  $\Delta$  zum Menüpunkt "Prog.-Modus" und drücken Sie die Taste  $\triangleright$ 

Bewegen Sie den Cursor mit den Tasten  $\nabla$  und  $\Delta$  zur Auswahl "An" und bestätigen Sie mit der Taste ok.

Der Programmier-Modus ist aktiv, solange angezeigt wird "Prog.-Modus aktiv!".

Um den Programmier-Modus auszuschalten, bewegen Sie den Cursor mit den Tasten  $\nabla$  und  $\Delta$  zur Auswahl "Aus" und bestätigen Sie mit der Taste ok.

Mit der Taste  $\triangleleft$  gelangen Sie eine Menüebene zurück in die Grundstellung.

# <span id="page-18-1"></span>6. Entsorgung

Das Gerät muss nach dem Gebrauch entsprechend den gesetzlichen Vorschriften entsorgt bzw. der Wiederverwertung zugeführt werden. Nicht über den Hausmüll entsorgen!

# <span id="page-19-0"></span>7. IP-Schnittstelle einstellen in der ETS

# <span id="page-19-1"></span>7.1. Parameter der IP-Schnittstelle

## <span id="page-19-2"></span>7.1.1. Allgemein

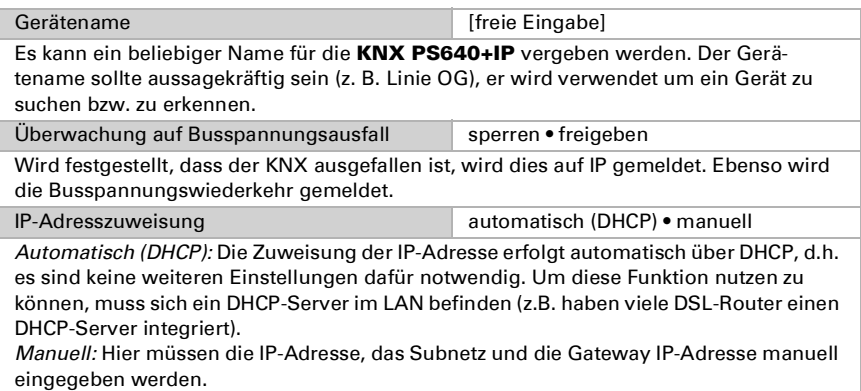

## <span id="page-19-3"></span>7.1.2. IP-Konfiguration

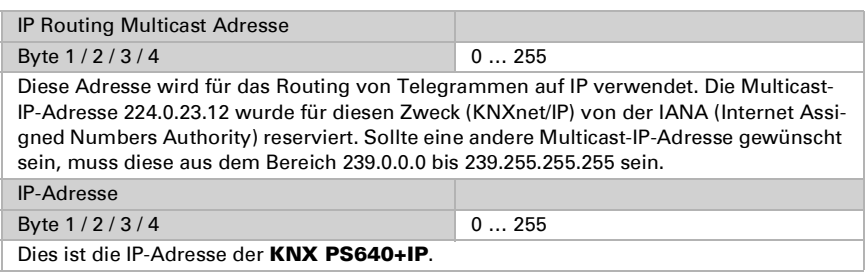

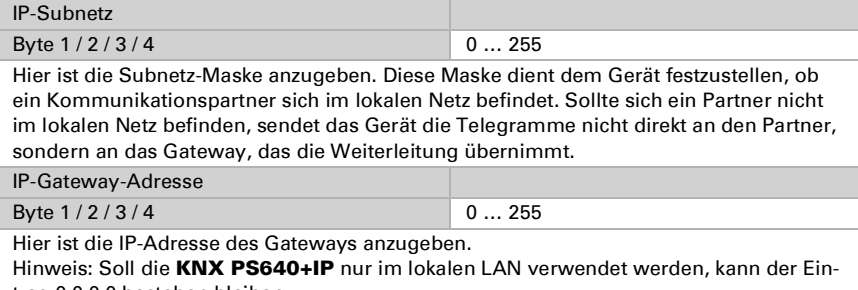

trag 0.0.0.0 bestehen bleiben.

### <span id="page-20-0"></span>7.1.3. Beispiel zur Vergabe von IP-Adressen

Mit einem PC soll auf die KNX PS640+IP zugegriffen werden.

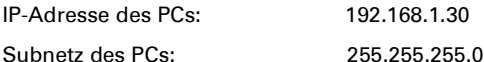

Die KNX PS640+IP befindet sich im selben lokalen LAN, d. h. sie verwendet das gleiche Subnetz. Durch das Subnetz ist die Vergabe der IP-Adresse eingeschränkt, d. h. in diesem Beispiel muss die IP-Adresse der KNX PS640+IP 192.168.1.xx betragen, xx kann eine Zahl von 1 bis 254 sein (mit Ausnahme von 30, die schon verwendet wurde). Achten Sie darauf, keine Adressen doppelt zu vergeben.

IP-Adresse der KNX PS640+IP: 192.168.1.31

Subnetz der KNX PS640+IP: 255.255.255.0

# <span id="page-20-1"></span>7.2. Routing (KNX -> IP)

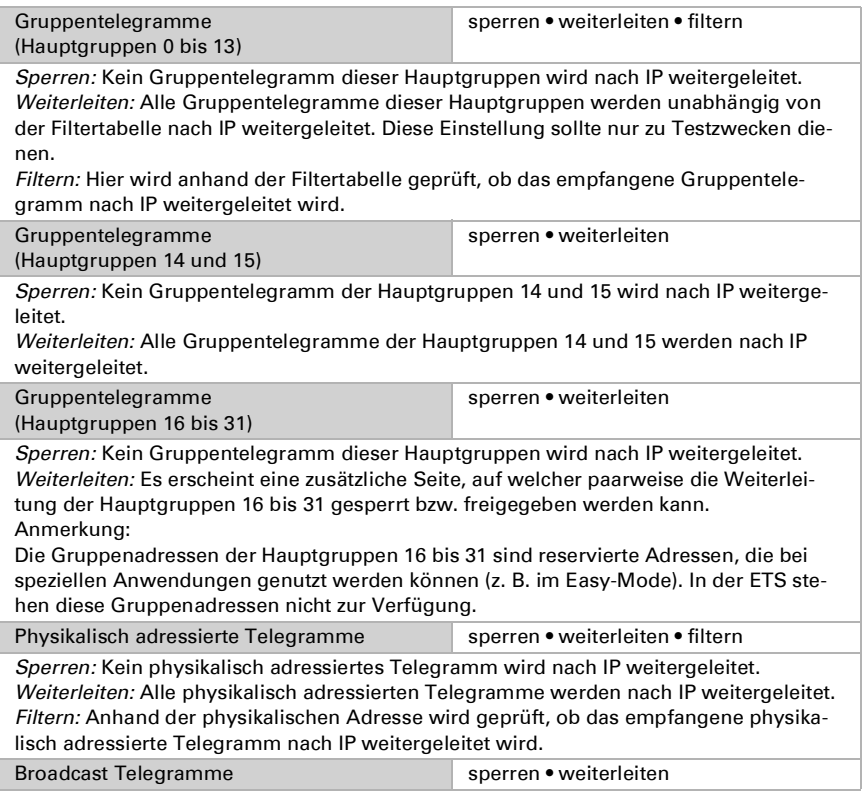

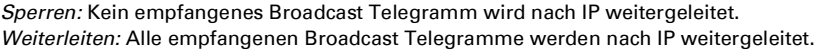

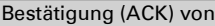

immer • nur bei Weiterleitung

Gruppentelegrammen

Immer: Bei empfangenen Gruppentelegrammen (von KNX) wird immer ein Acknowledge erzeugt.

Nur bei Weiterleitung: Bei empfangenen Gruppentelegrammen (von KNX) wird ein Acknowledge nur bei Weiterleitung nach IP erzeugt.

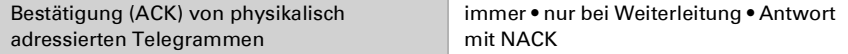

Immer: Bei empfangenen physikalisch adressierten Telegrammen (von KNX) wird immer ein Acknowledge erzeugt.

Nur bei Weiterleitung: Bei empfangenen physikalisch adressierten Telegrammen (von KNX) wird ein Acknowledge nur bei Weiterleitung nach IP erzeugt.

Antwort mit

NACK: Jedes empfangene physikalisch adressierte Telegram (von KNX) wird mit NACK (not acknowledge) beantwortet, d. h. es ist keine Kommunikation mit physikalisch adressierten Telegrammen auf der entsprechenden KNX Linie mehr möglich. Die Gruppen-Kommunikation (Gruppentelegramme) ist davon nicht betroffen. Diese Einstellung kann verwendet werden um Manipulationsversuchen vorzubeugen.

# <span id="page-21-0"></span>7.3. Routing (IP -> KNX)

Gruppentelegramme

sperren • weiterleiten • filtern

(Hauptgruppen 0 bis 13)

Sperren: Kein Gruppentelegramm dieser Hauptgruppen wird nach KNX weitergeleitet. Weiterleiten: Alle Gruppentelegramme dieser Hauptgruppen werden unabhängig von

der Filtertabelle nach KNX weitergeleitet. Diese Einstellung sollte nur zu Testzwecken dienen. Filtern: Hier wird anhand der Filtertabelle geprüft, ob das empfangene Gruppentele-

gramm nach KNX weitergeleitet wird.

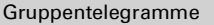

sperren • weiterleiten

(Hauptgruppen 14 und 15)

Sperren: Kein Gruppentelegramm der Hauptgruppen 14 und 15 wird nach KNX weitergeleitet.

Weiterleiten: Alle Gruppentelegramme der Hauptgruppen 14 und 15 werden nach KNX weitergeleitet.

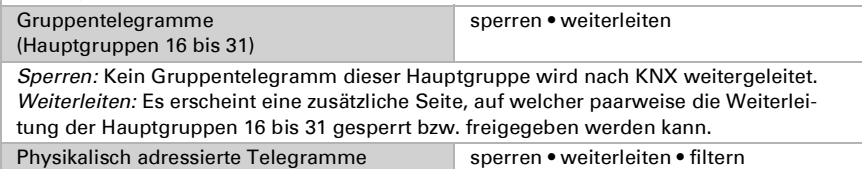

Sperren: Kein physikalisch adressiertes Telegramm wird nach KNX weitergeleitet. Weiterleiten: Alle physikalisch adressierten Telegramme werden nach KNX weitergeleitet.

Filtern: Anhand der physikalischen Adresse wird geprüft, ob das empfangene physikalisch adressierte Telegramm nach KNX weitergeleitet wird.

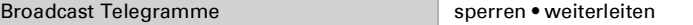

Sperren: Kein empfangenes Broadcast Telegramm wird nach KNX weitergeleitet. Weiterleiten: Alle empfangenen Broadcast Telegramme werden nach KNX weitergeleitet.

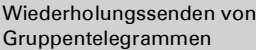

Sperren: Das empfangene Gruppentelegramm wird im Fehlerfall nicht wiederholt auf den KNX gesendet.

Freigeben: Das empfangene Gruppentelegramm wird im Fehlerfall bis zu dreimal wiederholt.

Wiederholungssenden von physikalisch adressierten Telegrammen sperren • freigeben

Sperren: Das empfangene physikalisch adressierte Telegramm wird im Fehlerfall nicht wiederholt auf den KNX gesendet.

Freigeben: Das empfangene physikalisch adressierte Telegramm wird im Fehlerfall bis zu dreimal wiederholt.

Wiederholungssenden von

sperren • freigeben

sperren • freigeben

Broadcast Telegrammen

Sperren: Das empfangene Broadcast Telegramm wird im Fehlerfall nicht wiederholt auf den KNX gesendet.

Freigeben: Das empfangene Broadcast Telegramm wird im Fehlerfall bis zu dreimal wiederholt.

# <span id="page-22-0"></span>8. Kommunikationseinstellungen in der ETS

Bei gültiger IP-Konfiguration der Spannungsversorgung KNX PS640+IP kann das Gerät als Schnittstelle zu KNX verwendet werden. Dazu sind folgende Einstellungen notwendig:

In der Hauptansicht der ETS 4 den Button "Einstellungen" mit dem Unterpunkt "Kommunikation" auswählen.

Alle verfügbaren Verbindungen werden unter "Gefundene Verbindungen" aufgelistet. Nach Anklicken der gewünschten Verbindung kann diese über den entsprechenden Button ausgewählt werden. Der Button "Einstellungen" ermöglicht die Einstellung der zusätzlichen physikalischen Adresse, die für den Buszugriff verwendet wird.

Um diese Adresse zu reservieren, kann im ETS-Projekt ein Dummy-Gerät eingefügt werden.

Die KNX PS640+IP unterstützt bis zu 5 Verbindungen gleichzeitig. Für jede Verbindung muss eine zusätzliche physikalische Adresse reserviert werden. Die erste zusätzliche physikalische Adresse wird wie oben beschrieben mit der ETS vergeben. Die restlichen zusätzlichen Adressen können direkt vom Gerät selbst vergeben werden. Dazu drücken Sie im Betrieb den Lerntaster mindestens eine Sekunde lang. Anschließend erfolgt die Adressvergabe wie folgt:

Verbindung 2 erhält die nächst höhere Adresse als Verbindung1, Verbindung 3 die nächst höhere Adresse als Verbindung 2, usw.

### Beispiel:

Verbindung 1 hat die zusätzliche physikalische Adresse 15.15.250.

Verbindung 2 erhält dann 15.15.251, Verbindung 3 erhält 15.15.252,

Verbindung 4 erhält 15.15.253 und Verbindung 5 erhält 15.15.254.

Die Vergabe der zusätzlichen physikalischen Adressen wird durch ein schnelles Blinken der Lern-LED angezeigt.

Hinweis: Prüfen Sie vor Vergabe der zusätzlichen physikalischen Adressen, ob diese frei sind.

Im Auslieferungszustand ist nur die zusätzliche physikalische Adresse der ersten Verbindung aktiv, diese ist mit 15.15.250 vorbelegt. Um mehr als eine Verbindung gleichzeitig verwenden zu können, muss zuerst die Adressvergabe durchgeführt werden.

# <span id="page-23-0"></span>9. Busfunktionen des Netzteils einstellen in der ETS

# <span id="page-23-1"></span>9.1. Übertragungsprotokoll

### <span id="page-23-2"></span>9.1.1. Abkürzungen

### Flags:

- K Kommunikation
- L Lesen
- S Schreiben
- Ü Übertragen
- A Aktualisieren

## <span id="page-23-3"></span>9.1.2. Auflistung aller Kommunikationsobjekte

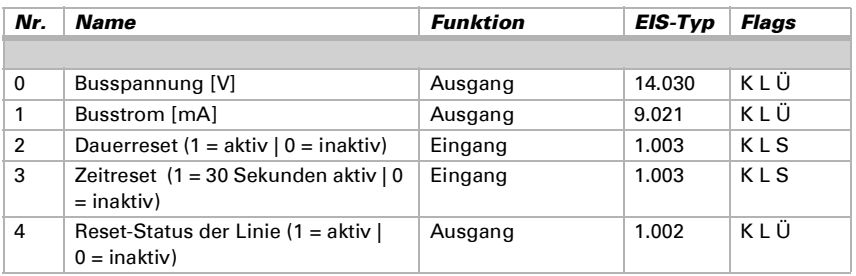

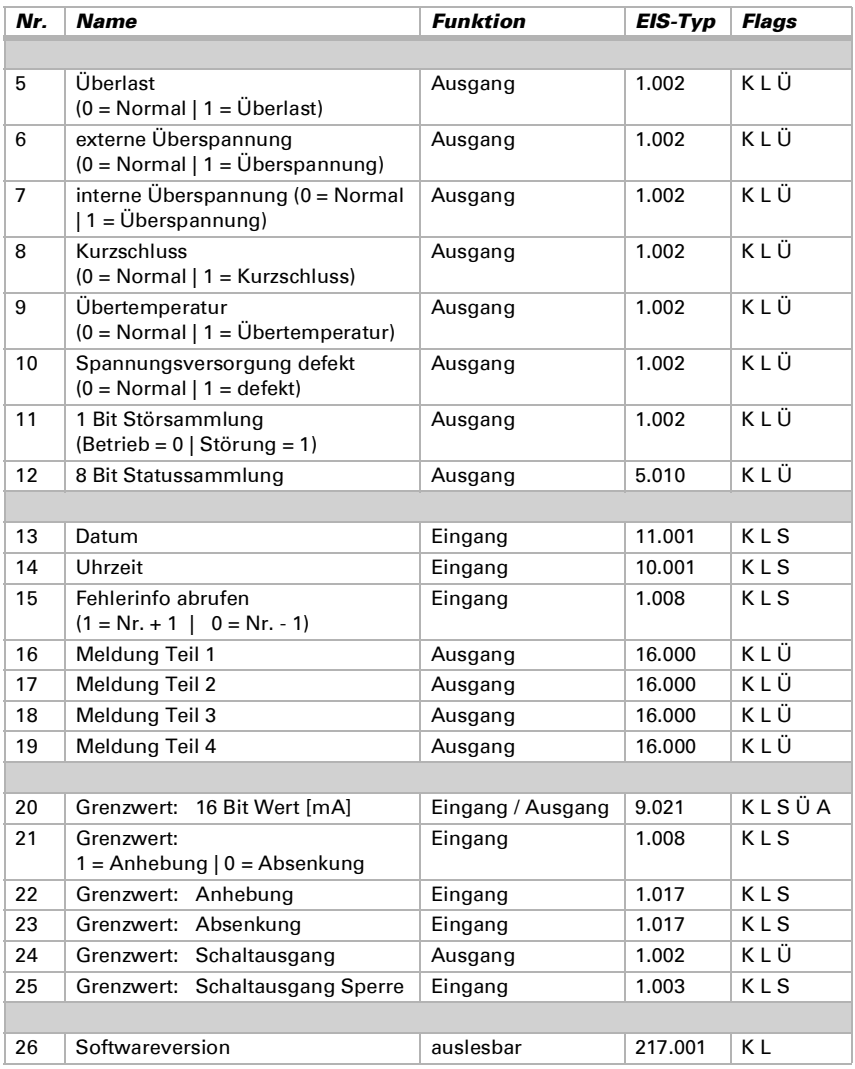

# <span id="page-25-0"></span>9.2. Parameter des Netzteils

# <span id="page-25-1"></span>9.2.1. Allgemeine Einstellungen

### Messwerte:

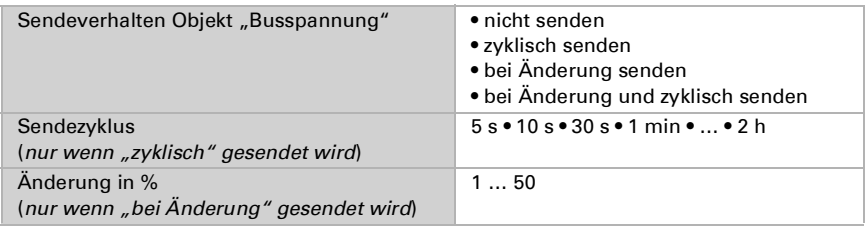

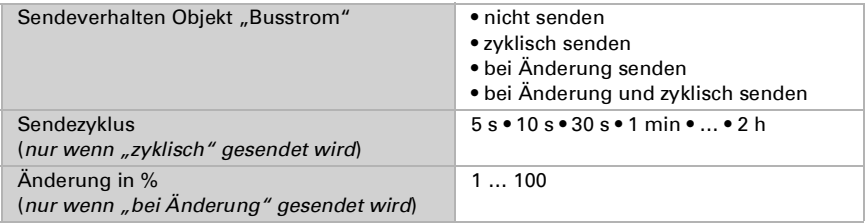

### Reset der Linie:

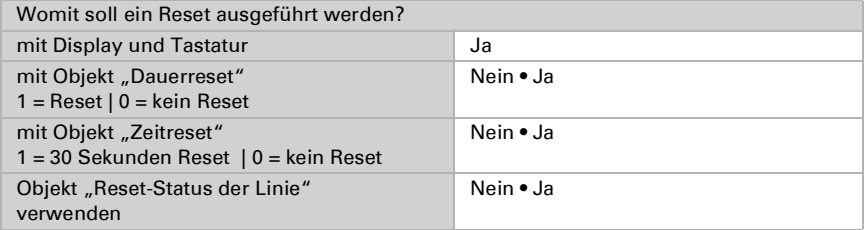

### Sonstiges:

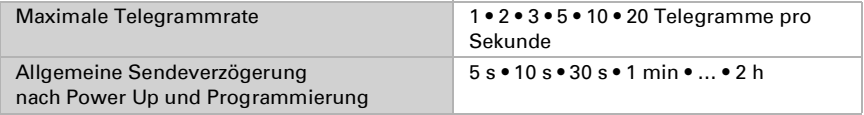

## <span id="page-26-0"></span>9.2.2. Meldungen

### 1 Bit Störobjekte:

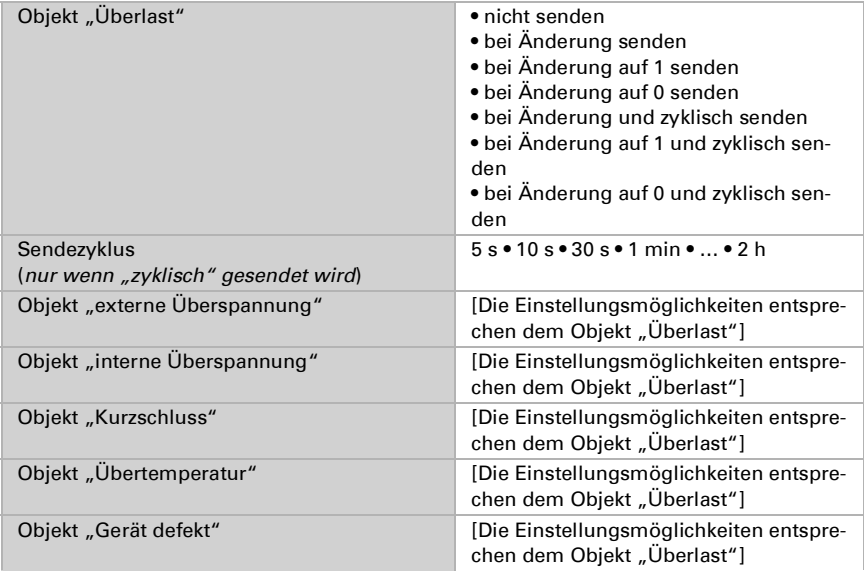

### 1 Bit Störsammlung:

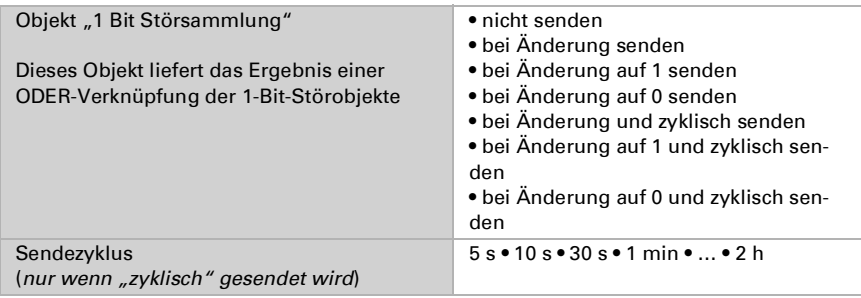

### 8 Bit Statussammlung:

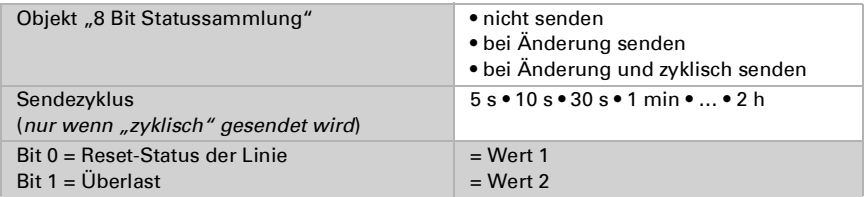

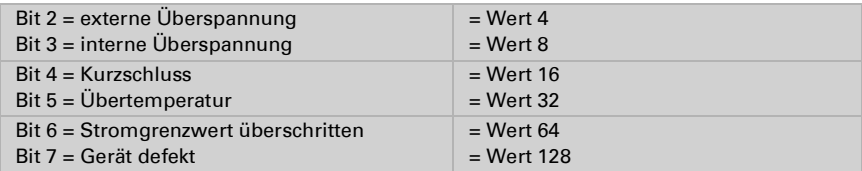

Eine Kombination von Störmeldungen ist möglich. Wenn z. B. Wert 34 übertragen wird, dann ist Bit 1 = Überlast und Bit 5 = Übertemperatur gesetzt.

Als Stromgrenzwert wird der im entsprechenden Menü eingestellte Wert verwendet (siehe Kapitel "Stromgrenzwert"). Die weiteren Einstellungen zu Hysterese etc. werden für die Statusmeldungen nicht beachtet. Das Bit 6 "Stromgrenzwert überschritten" wird gesetzt, wenn der Grenzwert für 1 Minute überschritten wurde. Das Bit wird sofort wieder gelöscht, sobald der Grenzwert unterschritten wird.

#### Fehlerspeicher:

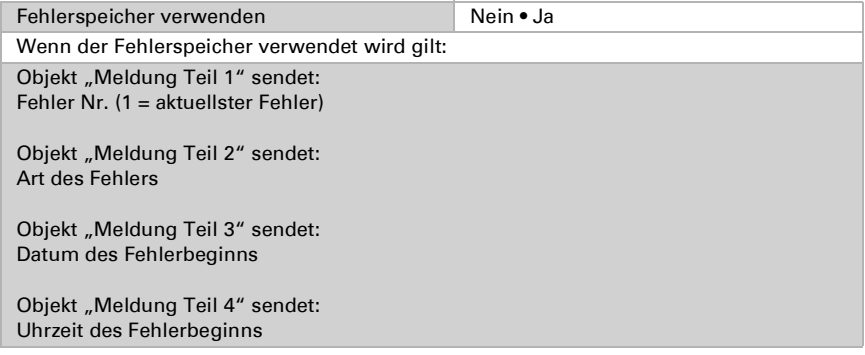

### <span id="page-27-0"></span>9.2.3. Stromgrenzwert

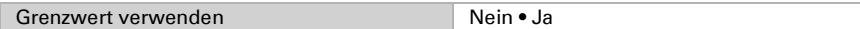

#### Wenn der Grenzwert verwendet wird:

#### Grenzwert:

#### Wenn der Grenzwert per Parameter vorgegeben wird:

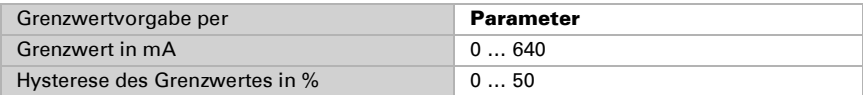

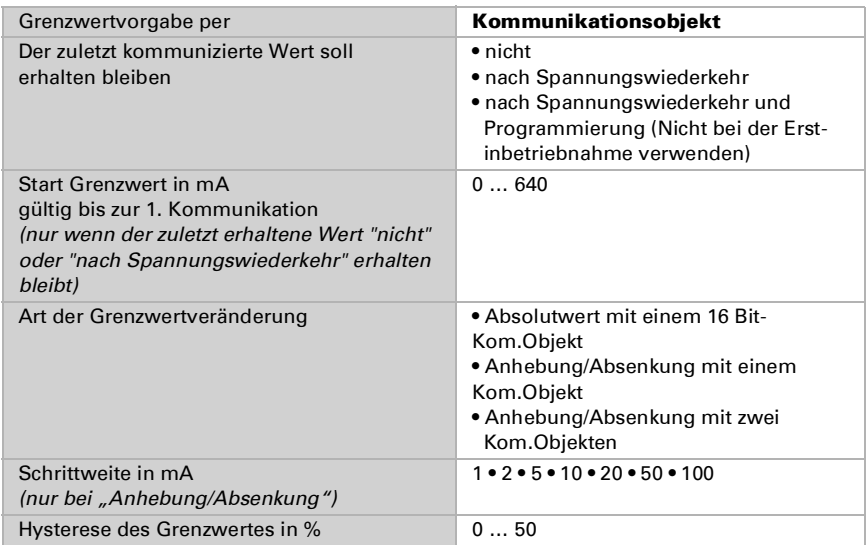

### Wenn der Grenzwert per Kommunikationsobjekt vorgegeben wird:

#### Schaltausgang:

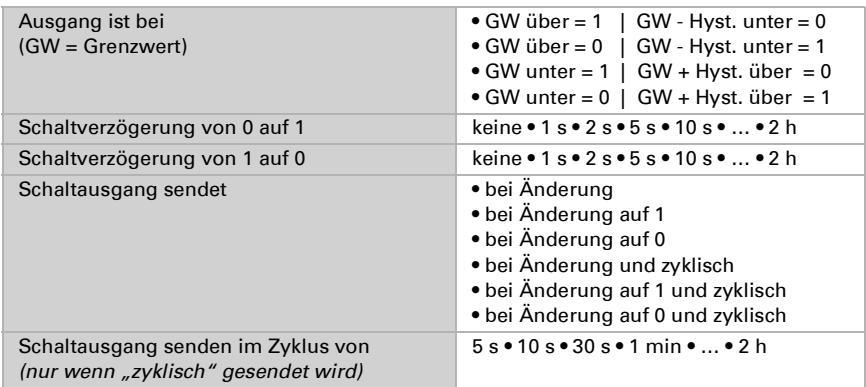

### Sperrung:

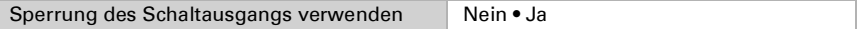

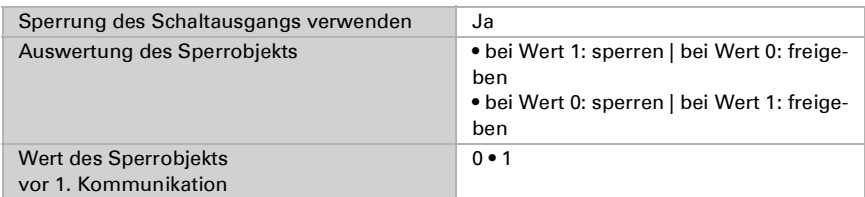

### Wenn die Sperrung des Schaltausgangs verwendet wird:

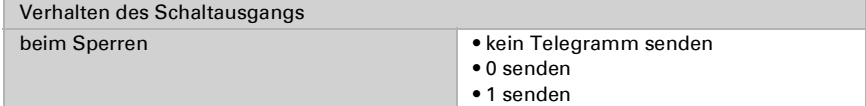

Das Verhalten beim Freigeben des Schaltausgangs ist abhängig vom Wert des Parameters "Schaltausgang sendet ..." (siehe "Schaltausgang")

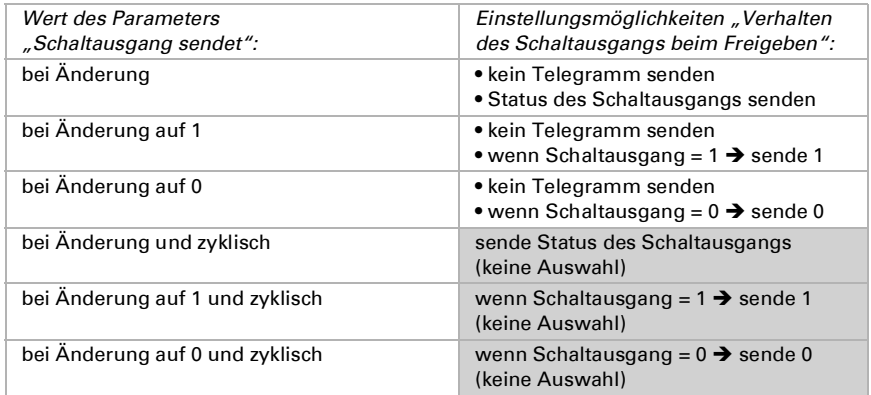

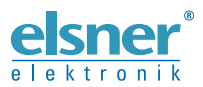

**Elsner Elektronik GmbH** Steuerungs- und Automatisierungstechnik

Sohlengrund 16 75395 Ostelsheim Tel. +49 (0) 70 33 / 30 945-0 info@elsner-elektronik.de Sohlengrund 16<br>
2011 - The U. Handle Content of Tel. +49 (0) 70 33 / 30 945-0 info@elsner-elektronik.de<br>
Deutschland Fax +49 (0) 70 33 / 30 945-20 www.elsner-elektronik.de